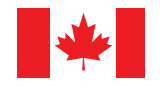

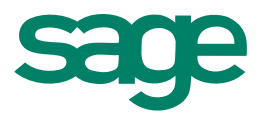

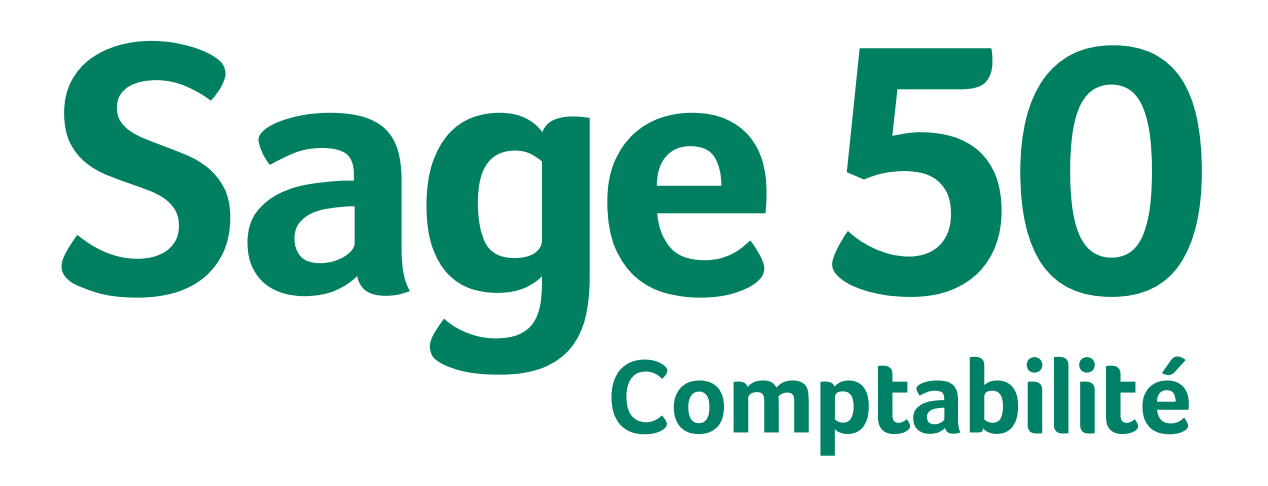

Guide de mise en route

# Sage 50-Édition canadienne

## Guide de mise en route

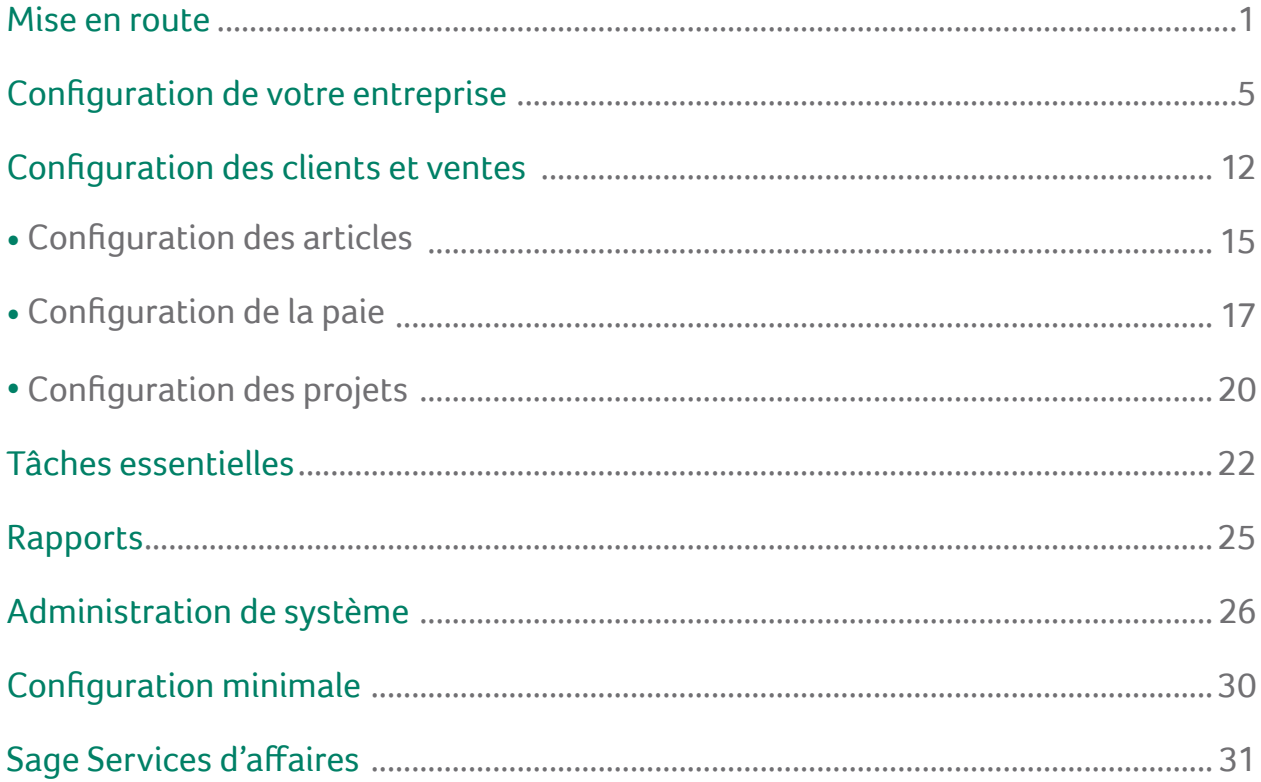

## Mise en route

### Bienvenue à Sage 50 Comptabilité!

Utilisez ce guide pour vous aider à installer Sage 50 Comptabilité et configurer votre entreprise afin que vous puissiez être opérationnel aussi vite que possible.

Dans ce guide, vous apprendrez comment :

- **Configurer votre entreprise**
- Établir des préférences pour répondre à vos besoins
- Obtenir de l'aide lorsque vous avez des questions
- **Protéger les données de votre entreprise**
- Saisir certaines transactions commerciales courantes

**Remarque :**Sage 50 Comptabilité est offert en plusieurs éditions pour répondre aux besoins de toutes les petites entreprises. Ce guide couvre les éditions suivantes : Sage 50 Comptabilité Pro, Sage 50 Comptabilité Supérieur et Sage 50 Comptabilité Quantum.

Pour en savoir davantage sur les améliorations et les nouvelles fonctions dans cette version de Sage 50 Comptabilité, ouvrez le Centre d'apprentissage et regardez la vidéo Quoi de neuf ou lisez le Quoi de neuf dans l'Aide.

> **Informations pour l'installation de Sage 50 Comptabilité Ma raison sociale : Mon code de compte de Sage : Mon numéro de série de Sage 50 Comptabilité : Mon code clé d'installation :**

## La fenêtre d'accueil

La fenêtre d'accueil est conçue à des fins d'efficacité, de convivialité et d'accès rapide aux fonctions que vous utilisez le plus souvent. Vous pouvez obtenir rapidement un aperçu de votre activité, puis suivre les diagrammes du déroulement du travail pour trouver les tâches spécifiques que vous souhaitez effectuer. Si vous effectuez une mise à niveau à partir d'une version antérieure de Sage 50 Comptabilité, vous pouvez facilement utiliser la fenêtre d'accueil classique avec laquelle vous vous êtes familiarisé en cliquant sur Passer à la vue classique.

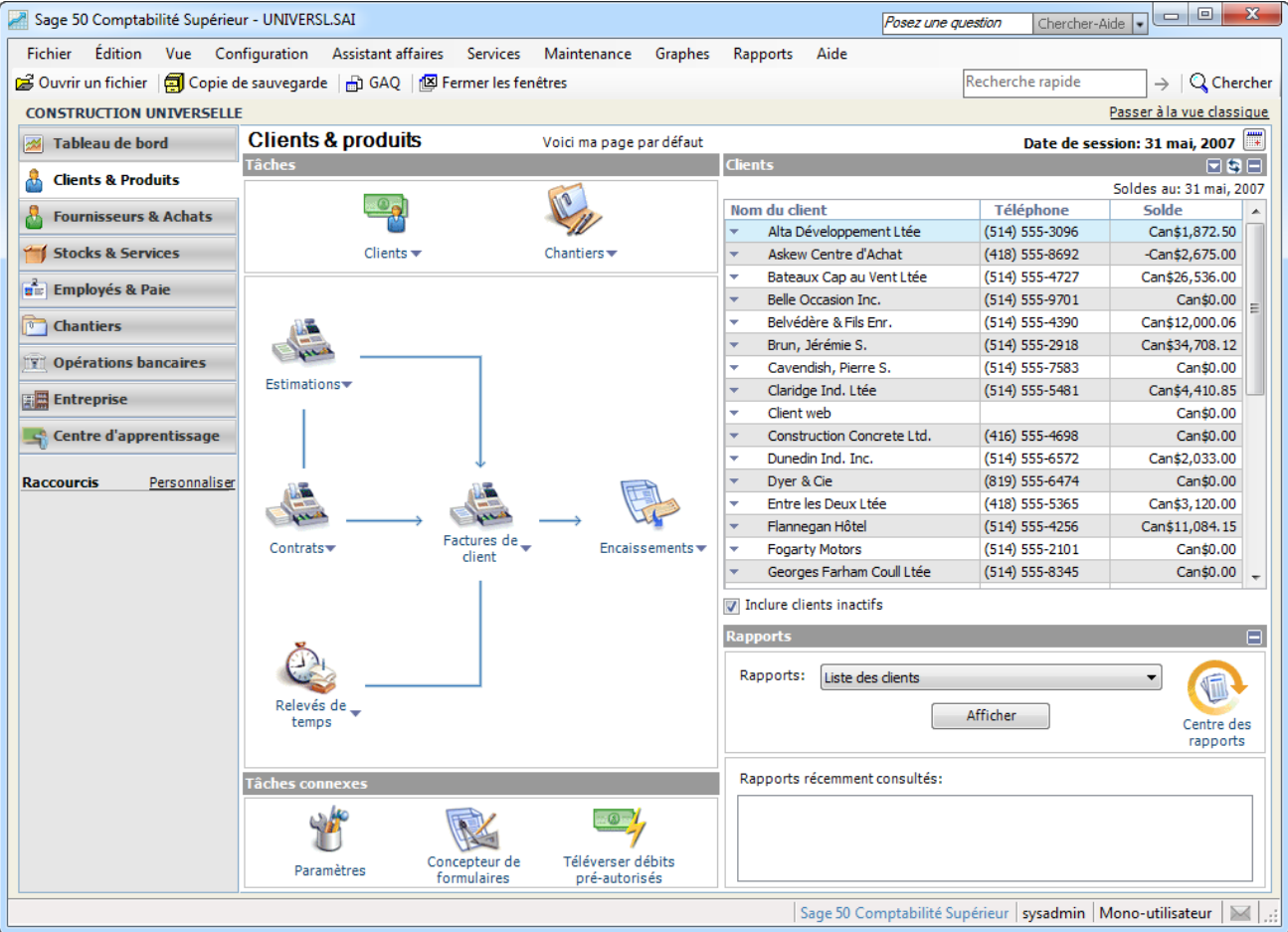

Cliquez sur une des options de la barre de navigation à gauche pour visualiser les diagrammes du déroulement du travail, les listes et les rapports et pour accéder rapidement aux tâches. Dans les raccourcis, cochez **Personnaliser** pour ajouter vos propres liens rapides aux autres tâches!

### Obtenir de l'aide

Plusieurs options sont à votre disposition pour vous aider à trouver les réponses à toutes vos questions.

### Obtenez de l'aide tout en travaillant

**Utilisez l'aide intégrée au produit et l'aide en ligne pour trouver réponses à vos questions.** Posez une question dans la fenêtre de Sage 50 Comptabilité ou utilisez l'onglet Recherche dans l'Aide. Explorez la liste des résultats de la recherche, puis sélectionnez une rubrique à consulter.

## Sage City, votre communauté en ligne

Communiquez avec d'autres utilisateurs de Sage 50 Comptabilité, des professionnels de petites entreprises et des représentants de [Sage](http://sagecity.na.sage.com/) 50 Comptabilité dans Sage City. Sage City offre un accès rapide à plusieurs ressources d'aide et de consultation, y compris :

- Communautés de soutien
- Communautés d'affaires
- **Blogues**
- **Forums de discussion**
- Vidéos
- **Flux de réseaux sociaux**

### Base de connaissances et clavardage en direct

Il n'est pas nécessaire d'ouvrir une session pour utiliser la base de [connaissances](https://support.na.sage.com/selfservice/microsites/msbrowse.do?UMBrowseSelection=SG_SAGE50_CANADIANEDITION_1). Vous pouvez chercher les réponses aux questions les plus fréquentes concernant Sage 50 Comptabilité. Effectuez une recherche par produit, catégorie, mots clés, code de réponse ou phrases. Le [clavardage](http://fr.sage50accounting.ca/support/live_chat) en direct est offert pour le service à la clientèle, l'enregistrement des produits et le soutien technique. Pour le support technique, vous devez ouvrir une session dans le Portail des clients de Sage.

### Formation à l'Université Sage

Ouvrez le Centre d'apprentissage pour découvrir ce qu'il y a de nouveau et accéder aux derniers cours de formation, ainsi qu'à la foire aux questions et aux tutoriels vidéo. Vous pouvez aussi chercher des cours de formation en classe dans votre région ou vous inscrire à un cours en ligne à l'**[Université](http://www.sageu.com/Sage50CA) Sage**.

## Contactez un représentant de Sage pour obtenir de l'aide

Si vous ne trouvez pas la réponse à votre question dans Aide ou dans la Base de connaissances en ligne ou encore dans d'autres ressources d'auto-assistance, alors contactez-nous pour obtenir de l'aide.

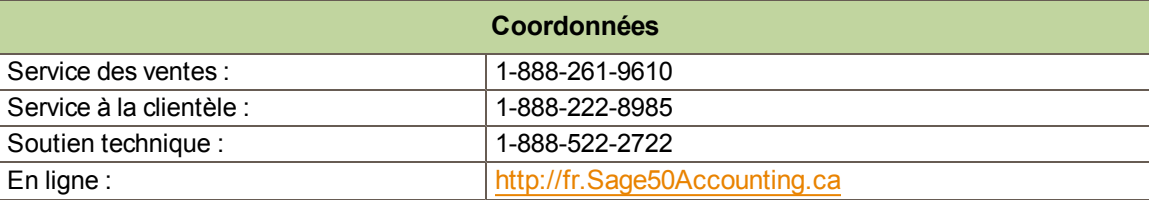

Contactez-nous du lundi au vendredi, de 6 h à 17 h, heure du Pacifique.

**Remarque :** Tous les clients bénéficient du soutien technique en ligne **GRATUIT** pour un problème dans les 60 jours suivant la date d'enregistrement du produit. Veuillez aller à [http://fr.Sage50Accounting.ca/2014support.](http://fr.sage50accounting.ca/2014support)<sup>1</sup>

Allez en ligne pour clavarder en direct avec un spécialiste du soutien technique!

## Travaillez avec un expert de Sage 50 Comptabilité

Obtenez l'aide dont vous avez besoin auprès d'experts en comptabilité! Sage compte un vaste réseau de conseillers officiels et d'experts-conseils qui peuvent vous aider dans toutes les phases de l'installation de votre logiciel

<sup>1</sup>Vous devez l'utiliser dans les 60 jours suivant l'enregistrement du produit. Les spécialistes du soutien technique se réservent le droit de limiter les séances de clavardage en direct à une heure.

comptable et de l'expansion de votre entreprise. Pour trouver un expert dans votre région, rendez-vous sur **[http://www.Sage50Accounting.ca/findconsultant](http://www.sage50accounting.ca/findconsultant)**.

## Configuration de votre entreprise

## Préparation pour créer votre entreprise

Si vous utilisez Sage 50 Comptabilité pour créer votre entreprise, vous devez connaître vos soldes de compte à la date à laquelle vous commencez à travailler avec Sage 50 Comptabilité et enregistrez des transations.

## Étapes à suivre avant de créer votre fichier d'entreprise

1. Déterminez la date de votre **transaction la plus ancienne**. Il s'agit de la date à laquelle vous avez converti votre système comptable précédent (si vous en avez un) à Sage 50 Comptabilité.

#### **Quelle date dois-je choisir?**

Le choix de cette date est important, bien que vous puissiez la modifier après l'avoir saisie dans Sage 50 Comptabilité. Voici deux bons choix :

**Le premier jour de votre exercice.** Ce sera le début de l'année civile pour la plupart des petites entreprises. La sélection de cette date vous permet de saisir toutes vos données à partir du début de l'exercice afin d'avoir toutes les informations financières de l'exercice en cours dans le système.

**Le premier jour d'une période comptable.** Commencez au début d'une période comptable répertoriée. Ce sera vraisemblablement le début d'un mois ou trimestre. Il s'agit d'un bon choix si vous êtes au milieu de votre exercice en cours et vous ne souhaitez pas saisir de nouveau toutes vos informations financières dans Sage 50 Comptabilité. Vous devrez connaître les soldes cumulés jusqu'à ce jour de vos comptes et vous devrez entrer une ou plusieurs facture (s) historique(s) pour les montants en retard que vos clients vous doivent et les montants impayés que vous devez aux fournisseurs. Si vous faites le suivi des stocks, vous devrez également connaître le coût des marchandises vendues jusqu'à ce jour, ainsi que le solde d'ouverture et la valeur initiale de chaque article dont vous faites le suivi.

2. Produisez un **rapport Balance de vérification** pour votre date de début.

#### **Qu'est-ce-qu'une Balance de vérification?**

Si vous êtes en affaires depuis quelque temps, vous devrez utiliser ce rapport pour mettre à jour Sage 50 Comptabilité après avoir créé votre entreprise.

La balance de vérification liste tous vos soldes de comptes (actif, passif, avoir, produits et charges) pour une date donnée. Demandez à votre comptable de produire ce rapport pour la date de mise à niveau que vous choisissez.

Si vous faites une mise à niveau à partir d'un autre système de comptabilité informatisé, tel que QuickBooks, vous pouvez imprimer le rapport vous-même. Ainsi, si vous passez à Sage 50 Comptabilité le 1er janvier 2012, vous aurez besoin du rapport de balance de vérification pour le 31 décembre 2011.

- 3. Rassemblez toutes les factures des clients en retard et les factures des fournisseurs impayées.
- 4. Si vous avez des employés, rassemblez vos fiches d'employés et les informations de paie.
- 5. Dressez une liste des articles que vous vendez. Si vous faites le suivi des articles d'inventaire physique, déterminez la quantité en magasin à votre date de début et la valeur initiale pour chaque article.

6. Si vous travaillez sur des projets, rassemblez les informations suivantes pour chaque projet : date de début, état et produit d'exploitation d'ouverture et soldes des charges.

## Création d'une nouvelle entreprise

L'**assistant Configuration d'une nouvelle entreprise** vous guide tout au cours du processus de création d'une nouvelle entreprise en quelques étapes simples.

**Conseil :** Vous convertissez de QuickBooks® 2010? Sélectionnez l'option de conversion QuickBooks et l'assistant vous aidera à convertir votre base de données QuickBooks à Sage 50 Comptabilité. Les enregistrements et les transactions en retard sont rapidement et facilement importés!

Au fur et à mesure que vous progressez dans l'assistant, il vous invite à fournir des détails sur votre entreprise, par exemple, la raison sociale, l'adresse et les numéros de téléphone, ainsi que le type de secteur d'activité dans lequel vous travaillez. Cliquez sur le bouton Suivant pour avancer ou le bouton Précédent pour reculer et réviser les informations que vous avez entrées. Si vous avez un problème, cliquez sur le bouton Aide pour obtenir de l'assistance.

- 1. Inscrivez votre raison sociale et les coordonnées.
- 2. Entrez la date de début et la date de fin de votre exercice, ainsi que la date de transaction la plus ancienne.

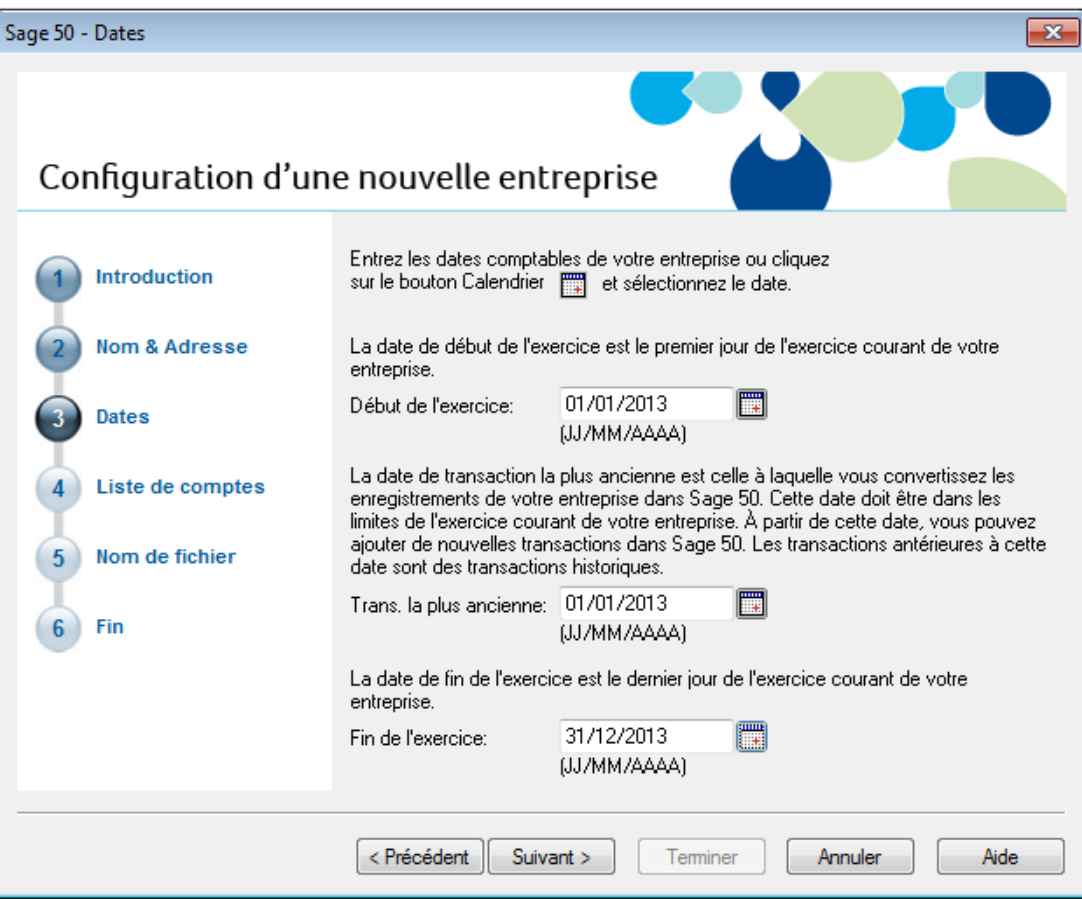

Laissez Sage 50 Comptabilité créer la liste de comptes que vous utiliserez pour faire le suivi de la situation financière de votre entreprise. Certains comptes sont spécifiques à une branche d'industrie, alors

sélectionnez votre secteur d'activité pour obtenir la liste de comptes qui répondent le mieux à vos besoins. Si vous ne savez pas quel type choisir, sélectionnez **Autre**. Vous pourrez toujours modifier votre liste de comptes plus tard.

- 3. Si vous débutez en affaires, laissez Sage 50 Comptabilité créer une liste de comptes pour vous.
- 4. Choisissez votre structure de propriété, secteur d'activité et type d'entreprise.
- 5. Cliquez sur Visionner la liste des comptes pour voir la liste complète des comptes qui seront créés pour votre entreprise.

#### **Sage 50 Comptabilité Supérieur et Sage 50 Comptabilité Quantum**

Cliquez sur le bouton **Plages de comptes** pour allonger ou modifier la plage de vos groupes de comptes. Pour en savoir plus, cherchez «Allonger les numéros de compte» dans l'Aide.

- 6. Acceptez le nom de fichier suggéré (votre raison sociale) ou entrez-en un autre.
- 7. Acceptez l'emplacement suggéré ou parcourez un autre dossier.
- 8. Cliquez sur Terminer et Sage 50 Comptabilité créera votre entreprise.

## Révision et modification des paramètres

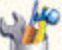

Maintenant que vous avez configuré votre entreprise, vous êtes donc prêt à réviser les paramètres de votre entreprise et actualiser vos livres comptables.

Dans Sage 50 Comptabilité, les paramètres sont divisés selon les types suivants :

- **Paramètres de système**
- **Préférences de l'utilisateur**
- **Paramètres de formulaires et rapports**

Vous trouverez les paramètres de système dans la fenêtre Paramètres, groupés par module. Les options de sauvegarde et les paramètres qui ont un impact sur plusieurs modules se trouvent dans le groupe Entreprise.

Il y a trois paramètres de système importants que vous devriez réviser :

- Taxes de vente
- **Devises étrangères**
- Comptes associés

#### Taxes de vente

Sage 50 Comptabilité crée automatiquement les taxes de vente en fonction de la province que vous avez choisie dans l'Assistant Configuration d'une nouvelle entreprise. Par exemple, si votre entreprise est établie au Québec, nous avons créé deux taxes pour vous : la taxe sur les produits et services (TPS) et la taxe de vente provinciale (TVQ).

Sage 50 Comptabilité crée également certains codes de taxe par défaut que vous pouvez utiliser pour calculer les taxes que vous payez et celles que vous facturez.

#### **Conseil :**

Attribuez des codes de taxe aux clients, fournisseurs et articles pour simplifier les calculs de taxe lorsque vous traitez une transaction.

Pour en savoir plus, cherchez «À propos des taxes de vente» et «Modifier un code de taxe» dans l'Aide.

## Devises étrangères

Si certains de vos clients ou fournisseurs sont établis à l'étranger, Sage 50 Comptabilité peut être configuré pour comptabiliser les transactions traitées en monnaie étrangère. Vous pouvez ainsi créer des comptes bancaires en monnaie étrangère, ajouter des prix en monnaie étrangère à vos articles de stocks et de service, payer des factures et recevoir des paiements sans avoir à convertir manuellement les montants d'une devise à l'autre et afficher des rapports comprenant à la fois les montants en devise étrangère et leurs équivalents en devise fonctionnelle.

Sage 50 Comptabilité Pro prend en charge 2 devises, alors que l'édition Supérieur et ultérieur prennent en charge un nombre illimité de devises étrangères.

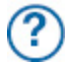

Pour en savoir plus, cherchez «Traiter en monnaie étrangère» dans l'Aide.

## Comptes associés

Sage 50 Comptabilité utilise des comptes associés pour mettre automatiquement à jour tous les comptes connexes lorsque vous traitez une transaction. Les comptes associés réduisent le temps consacré à l'attribution des montants à vos comptes lorsque vous traitez une transaction. Par exemple, lorsque vous effectuez une vente, le montant que votre client vous doit augmente, les quantités en stock diminuent et Sage 50 Comptabilité enregistre les taxes de vente, frais de transport et remises sur des paiements anticipés dans les comptes respectifs.

Lorsque Sage 50 Comptabilité crée votre liste de comptes, les comptes associés sont également définis. Si vous souhaitez apporter des changements à vos comptes associés, vous pouvez les modifier un à la fois ou utiliser l'Assistant des comptes associés si vous devez en ajouter ou modifier plusieurs.

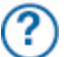

Pour en savoir plus, cherchez «À propos des comptes associés» dans l'Aide.

## Préférences de l'utilisateur

Vous pouvez personnaliser Sage 50 Comptabilité pour répondre aux besoins des utilisateurs individuels. Par exemple, vous pouvez masquer les modules que les utilisateurs n'utilisent pas ou changer la terminologie non comptable pour la terminologie comptable.

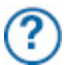

Pour en savoir plus, cherchez «À propos des préférences de l'utilisateur» dans l'Aide.

## Options des formulaires et rapports

Les options de rapport définissent les paramètres d'imprimante par défaut des rapports. Vous pouvez modifier ces paramètres pour des rapports individuels.

Sélectionnez le type de formulaire commercial que vous utilisez, par exemple, les chèques et factures. Vous pouvez personnaliser un formulaire de Sage 50 Comptabilité intégré à Sage 50 Comptabilité Concepteur de formulaires pour répondre à vos besoins.

Configurez Sage 50 Comptabilité pour vous rappeler de commander de nouveaux chèques.

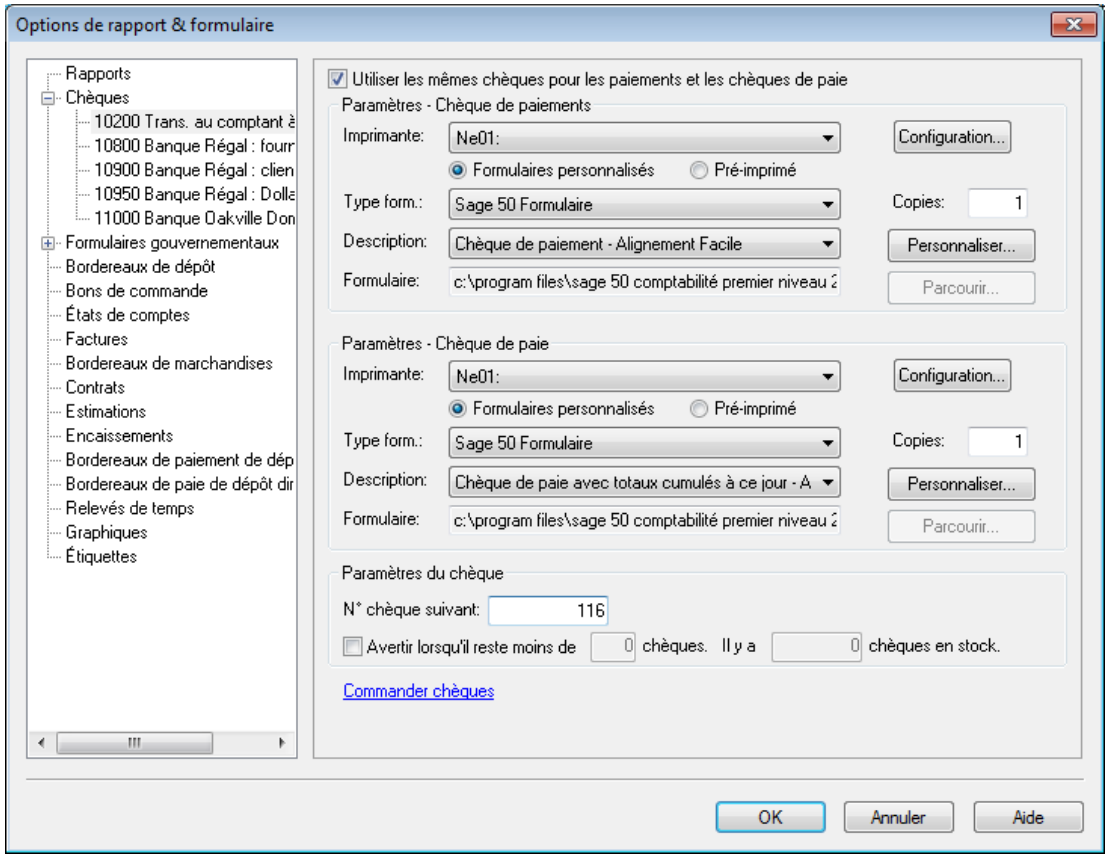

Pour en savoir plus sur la personnalisation de vos formulaires commerciaux, cherchez «Comment personnaliser un formulaire» dans l'Aide.

## Ajout ou modification des comptes

L'Assistant de configuration d'une nouvelle entreprise crée une série de comptes pour vous. Vous pouvez maintenant ajouter plus de comptes, masquer ou supprimer ceux que vous n'utilisez pas ou modifier ceux dans la liste.

### Comptes de base

**Nom et numérotation.** Sage 50 Comptabilité attribue des numéros aux comptes afin d'identifier le type de compte par son numéro de compte seulement.

Vous pouvez masquer les numéros de compte dans les transactions et rapports. Vous pouvez trouver ces paramètres dans la fenêtre Paramètres, puis l'onglet Général sous Numérotation.

**Conseil :**

La majorité des entreprises suivent le même regroupement standard de comptes :

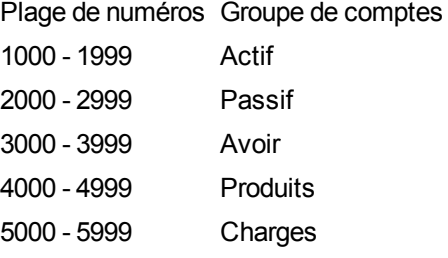

**Types de compte.** Sage 50 Comptabilité utilise des **types de comptes** pour déterminer la manière dont les comptes et les totaux s'affichent dans les rapports financiers.

#### **Type Description**

- H Un **en**-têtre de groupe. Une sous-division d'un des 5 groupes de comptes principaux, par exemple, Actifs à court terme. Il n'est pas utilisé dans les transactions.
- A Un **c**ompte de sous-groupe. Partie d'un groupe de comptes plus élargi ayant un sous-total. Il est utilisé dans les transactions.
- S Un **s**ous-total. Total de tous les comptes du sous-groupe qui le précèdent dans la liste de comptes. Il n'est pas utilisé dans les transactions.
- C Un compte de **g**roupe. Un compte autonome dont le solde ne fait pas partie d'un sous-total. Ce compte est utilisé dans les transactions.
- T Le **t**otal d'un groupe. Un cumul de tous les sous-totaux et les comptes de groupe qui le précèdent dans une liste de comptes. Il n'est pas utilisé dans les transactions.

Un type de compte **X** est réservé pour le compte **Bénéfices d'exploitation** défini par le système. Sage 50 Comptabilité calcule automatiquement le solde du compte – produits d'exploitation moins les charges pour la date de session en cours.

**Classes des comptes.** Ce sont des sous-catégories de groupes de comptes principaux. Par exemple, Banque est un type de compte d'Actif particulier.

Lorsque la classe de compte = Banque, des champs additionnels sont disponibles pour les opérations bancaires en ligne :

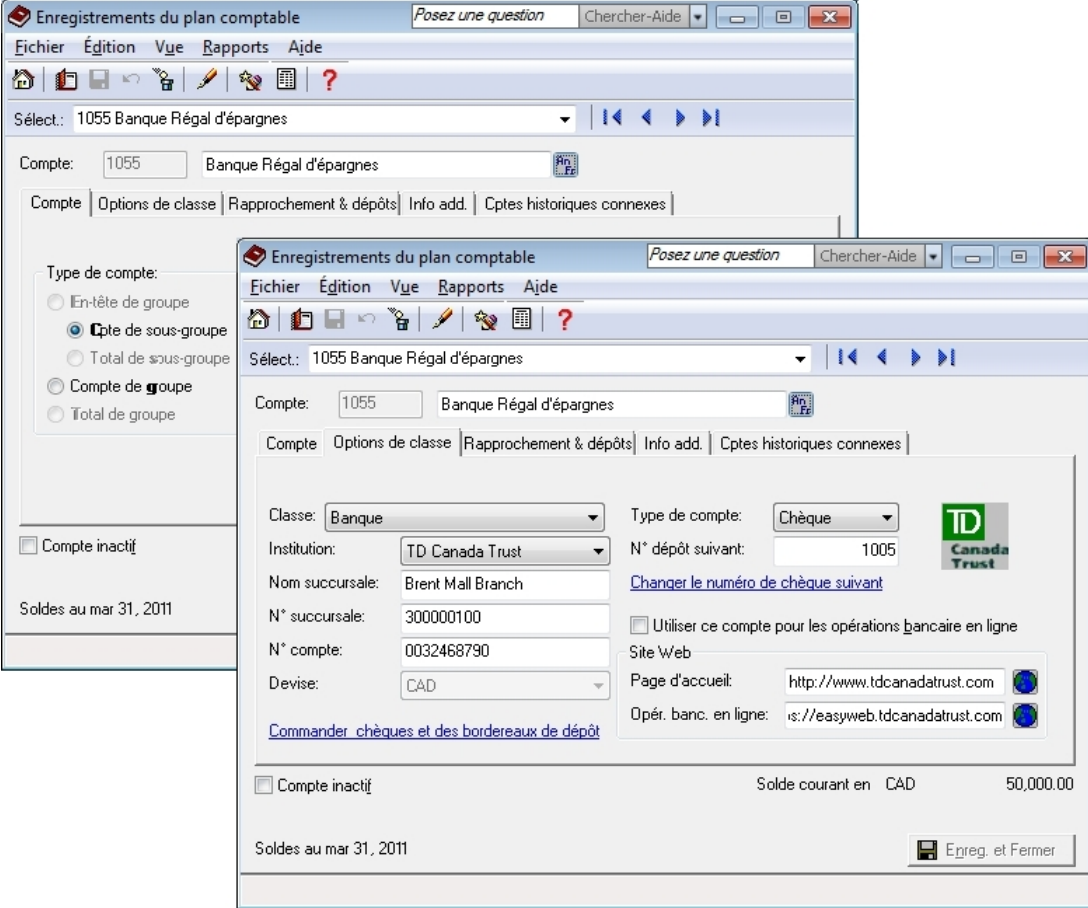

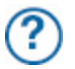

Pour en savoir plus, cherchez «Ajout ou modification d'un compte» dans l'Aide.

### Saisie des soldes de compte

Si vous êtes en affaires depuis un certain temps, vous avez déjà des soldes à ajouter à vos comptes – par exemple, le montant total que vos clients vous doivent. Entrez vos soldes d'ouverture de compte dans Sage 50 Comptabilité pour vous assurer que vos livres comptables soient exacts.

Vous pouvez ajouter des comptes et entrer des soldes d'ouverture dans le Module Général ou dans le Guide de configuration.

- 1. Produisez le rapport de balance de vérification le plus récent celui daté du jour avant la date de transaction la plus ancienne que vous avez choisie dans l'Assistant de configuration d'une nouvelle entreprise.
- 2. Au menu Configuration, sélectionnez Guide de configuration, puis cliquez sur l'icône Comptes.
- 3. Pour chaque compte, entrez-y le solde à partir de la balance de vérification.

Si vous commencez à saisir des transactions dans Sage 50 Comptabilité à la date de début de votre exercice, votre balance de vérification sera assez simple -- le rapport contient des soldes pour vos comptes de bilan seulement, non pas les comptes de produits et de charges.

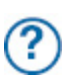

Pour en savoir plus, regardez le tutoriel vidéo Configuration de compte dans le Centre d'apprentissage ou cherchez «Ajout ou modification d'un compte» et le «Guide de configuration» dans l'Aide.

#### Vérification de vos soldes de comptes

**Pourquoi ai-je reçu un message sur l'affectation d'un écart?**

Si vous ne mettez pas à jour tous vos soldes de comptes, les comptes ne seront peut-être pas équilibrés et vous recevrez un message vous informant d'affecter l'écart à un compte spécifique. Acceptez le compte que Sage 50 Comptabilité vous suggère ou sélectionnez-en un autre. Comparez le solde de ce compte après avoir terminé la saisie de tous les soldes d'ouverture des comptes pour vous assurer que le solde correspond à vos enregistrements.

Pour vous assurer d'avoir saisi correctement tous les comptes et les soldes, imprimez un rapport de balance de vérification dans Sage 50 Comptabilité et comparez-le avec vos enregistrements existants.

Pour comparer vos comptes :

- 1. Ouvrez la page Entreprise dans la fenêtre d'accueil, puis cliquez sur l'icône Centre des rapports dans le volet Rapports. Sélectionnez Financiers, Balance de vérification, puis Soldes d'ouverture.
- 2. Cliquez sur Afficher pour examiner le rapport.
- 3. Pour imprimer le rapport, assurez-vous que votre imprimante est configurée, puis choisissez Imprimer au menu Fichier ou dans la barre d'outils.
- 4. Comparez les numéros de compte, les noms et les soldes avec vos enregistrements.

## Configuration des clients et ventes

## Saisie des informations du client

Lorsque vous créez un enregistrement de client, vous n'avez besoin que de son nom. Vous voudrez certainement ajouter plus de renseignements sur le contact et des options par défaut lorsque vous en aurez besoin.

Vous pouvez entrer des clients et soldes d'ouverture dans le Module des clients ou dans le Guide de configuration.

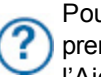

Pour en savoir plus, regardez le tutoriel vidéo Configuration de client dans le Centre d'apprentissage ou cherchez «Ajouter ou modifier un client» et le «Guide de configuration» dans l'Aide.

- 1. Entrez le nom de l'utilisateur ou un autre identificateur unique.
- 2. Ajoutez d'autres détails sur le client.

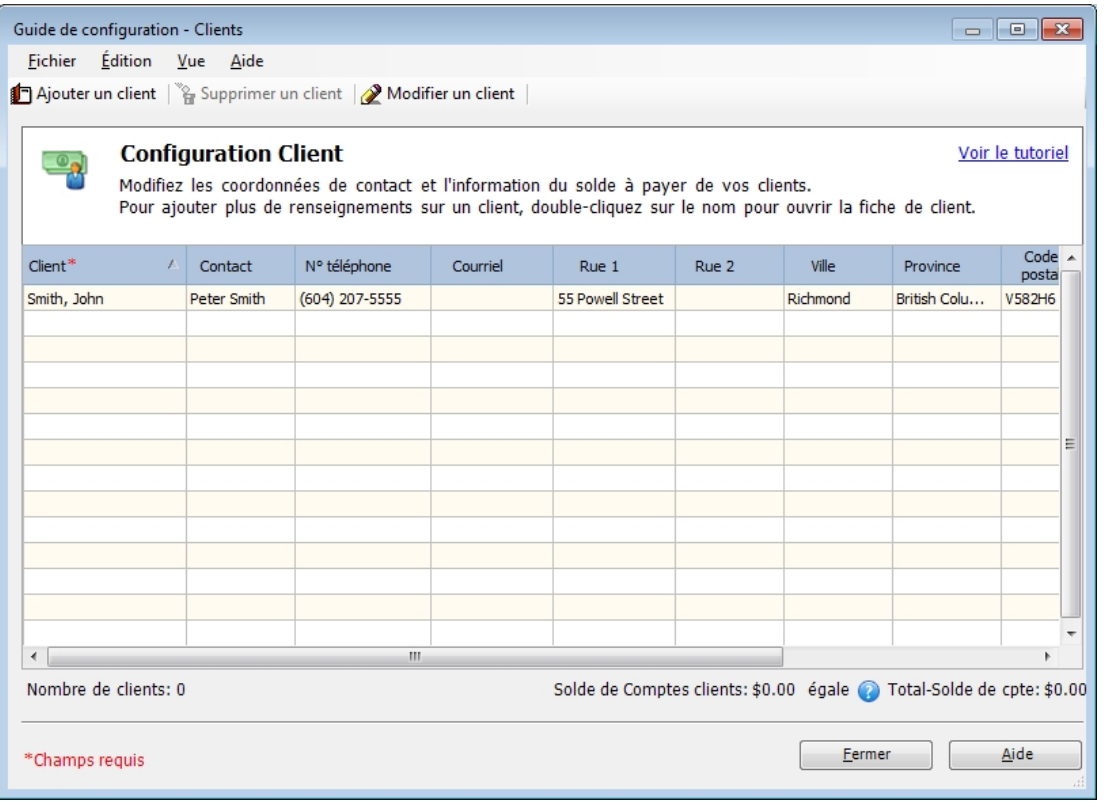

#### **Conseil :**

Effectuez-vous la conversion à partir de QuickBooks®, Quicken® ou MYOB®? Exécutez l'Assistant d'importation pour importer les données courantes de vos clients. Pour en savoir plus, cherchez «Comment importer des enregistrements» dans l'Aide.

## Saisie des soldes des clients

Si vous êtes en affaires depuis un certain temps, certains clients pourraient vous devoir de l'argent à la date de transaction la plus ancienne que vous avez entrée durant le processus de configuration de l'entreprise. Vous devez mettre à jour chaque enregistrement de client.

Pour chaque client, indiquez le montant total en retard dû à la date de transaction la plus ancienne, puis entrez une facture historique pour refléter ce montant. Si vous désirez enregistrer chaque transaction à ce jour pour ce client, entrez des factures et paiements historiques individuels.

- 1. Dans l'enregistrement, à l'onglet Factures historiques, cliquez sur Factures pour enregistrer des factures impayées pour la date de transaction la plus ancienne.
- 2. Dans la boîte de dialogue Factures historiques, inscrivez les informations de la facture.

**Conseil :** Le total de toutes les factures historiques impayées doit être égal au **solde d'ouverture du compte de Comptes clients** dans votre liste de comptes.

### Saisie des informations du fournisseur

Lorsque vous créez un enregistrement de fournisseur, vous n'avez besoin que de son nom. Vous voudrez certainement ajouter plus de renseignements sur le contact et des options par défaut lorsque vous en aurez besoin.

Vous pouvez entrer des fournisseurs et soldes d'ouverture dans le Module des fournisseurs ou dans le Guide de configuration.

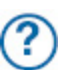

Pour en savoir plus, regardez le tutoriel vidéo Configuration de fournisseur dans le Centre d'apprentissage ou cherchez «Ajouter ou modifier un fournisseur» et le «Guide de configuration» dans l'Aide.

- 1. Entrez le nom du fournisseur ou un autre identificateur unique.
- 2. Ajoutez d'autres détails sur le fournisseur.

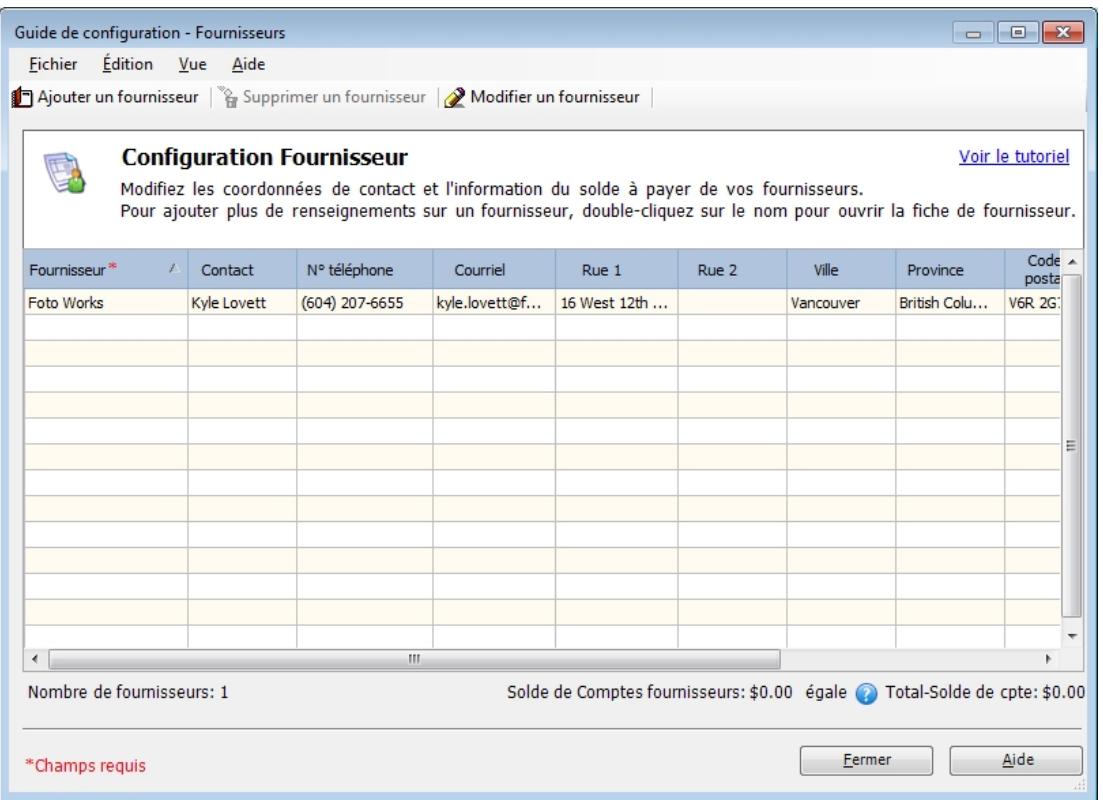

#### **Conseil :**

Effectuez-vous la conversion à partir de QuickBooks®, Quicken® ou MYOB®? Exécutez l'Assistant d'importation pour importer les données courantes de vos fournisseurs. Pour en savoir plus, cherchez «Comment importer des enregistrements» dans l'Aide.

### Saisie des soldes des fournisseurs

Si vous êtes en affaires depuis un certain temps, vous pourriez devoir de l'argent aux fournisseurs à la date de transaction la plus ancienne que vous avez entrée durant le processus de configuration de l'entreprise. Vous devez mettre à jour chaque enregistrement de fournisseur.

Pour chaque fournisseur, indiquez le montant total à payer, puis entrez une facture historique pour refléter ce montant. Si vous désirez enregistrer chaque transaction à jour pour ce fournisseur, entrez des factures et paiements historiques individuels.

- 1. Dans l'enregistrement, à l'onglet Factures historiques, cliquez sur Factures pour enregistrer des factures impayées pour la date de transaction la plus ancienne.
- 2. Dans la boîte de dialogue Factures historiques, inscrivez les informations de la facture.

#### **Conseil :**

Le total de toutes les factures historiques impayées doit être égal au **solde d'ouverture du compte de Comptes fournisseurs** dans votre liste de comptes.

## Configuration des articles

## Saisie des informations d'articles

Vous pouvez créer deux types d'articles dans Sage 50 Comptabilité :

- **Stocks par article.** Il s'agit d'articles physiques ou tangibles. Sage 50 Comptabilité fait le suivi de la quantité en magasin, la quantité en commande pour les clients et la quantité en commande auprès des fournisseurs. Lorsque vous créez un article de stock, vous devez définir un compte Actif pour faire le suivi de la valeur de vos stocks et un compte de coût des marchandises vendues (CMV) pour faire le suivi de votre coût. Dans **Sage 50 Comptabilité Entreprise**, vous pouvez entrer et faire le suivi des articles en série. Pour en savoir plus, cherchez «Stocks en série» dans l'Aide.
- **Services.** Il s'agit d'articles non tangibles, par exemple, des frais de consultation ou des articles pour lesquels vous ne faites pas le suivi de la quantité achetée ou vendue.

Lorsque vous créez un article, définissez un compte de produits ou de charges pour simplifier la saisie des données. Établissez un compte Écart si vous autorisez des niveaux d'inventaire en-dessous de zéro.

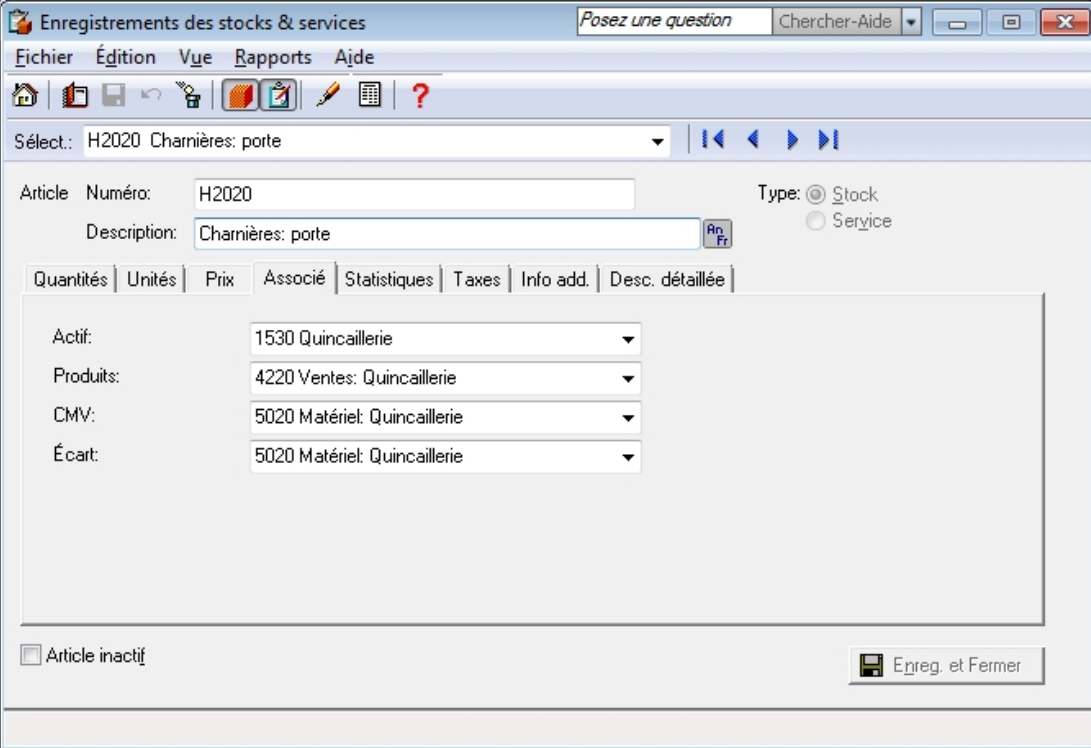

Pour en savoir plus, cherchez «Comment créer un enregistrement d'article» dans l'Aide.

**Conseil :**

Si vous offrez seulement des services ou n'avez pas besoin de faire le suivi des stocks dans Sage 50 Comptabilité, vous devriez quand même définir des articles de service pour favoriser une saisie des données plus facile et plus pratique dans la fenêtre des ventes.

## Saisie d'une quantité et d'une valeur de début initiales

Pour entrer des soldes d'ouverture pour vos articles de stock :

#### **Configuration des articles**

- 1. Ouvrez la page Stocks et Services dans la fenêtre d'accueil. Dans le volet Tâches, cliquez avec le bouton droit sur l'icône Stocks et Services, puis sélectionnez Ajouter des stocks et services dans le menu.
- 2. Concernant chaque article de stock et de service, entrez une quantité et une valeur de début initiales pour cet article à l'onglet Historique. À l'onglet Statistiques, vous pouvez également entrer les informations sur l'article pour l'an passé et jusqu'à ce jour si vous commencez à utiliser Sage 50 Comptabilité.

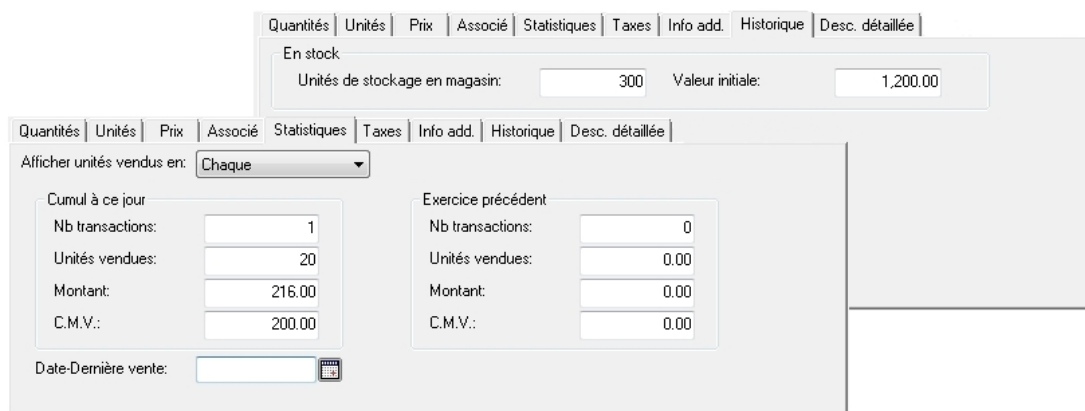

- 3. Imprimez une balance de vérification (Soldes d'ouverture historiques) et imprimez des rapports sommaires des stocks pour chaque compte d'actif. Si vous avez quatre comptes d'actif, alors vous imprimerez quatre rapports.
- 4. Comparez le total de chaque rapport de sommaire des stocks au compte d'actif approprié. S'ils sont différents, vérifiez vos écritures.
- 5. Dans Sage 50 Comptabilité Entreprise, entrez des numéros de série pour toute la quantité initiale en magasin pour chaque article en série.

#### **Conseil :**

Le total des soldes d'ouverture d'un groupe d'articles de stock doit être égal au solde d'ouverture du **compte associé d'actif de stock** correspondant dans la liste des comptes.

## Configuration de la paie<sup>1</sup>

## Configuration des valeurs implicites de la paie

Lorsque Sage 50 Comptabilité crée votre liste de comptes, tous les comptes de paie requis le sont également. Avant d'ajouter des fiches d'employés, configurez :

- Les salaires et retenues que vous utiliserez
- Les droits que vous donnez et la façon dont ils sont calculés
- Les taux de cotisation à l'assurance-emploi, la CSST et les autres charges de l'employeur
- Les charges spécifiques à votre entreprise payées par l'employeur (charges définies par l'utilisateur)
- Les soldes de début pour des montants que vous devez aux destinataires des charges sociales

Vous devriez également réviser les comptes que vous utilisez pour faire le suivi des avances, du passif de paie, des charges salariales et autres charges salariales.

Tous les paramètres de paie figurent dans le groupe Paie dans la fenêtre Paramètres. Pour en savoir plus, sélectionnez un article dans le groupe Paie, puis cliquez sur le bouton Aide.

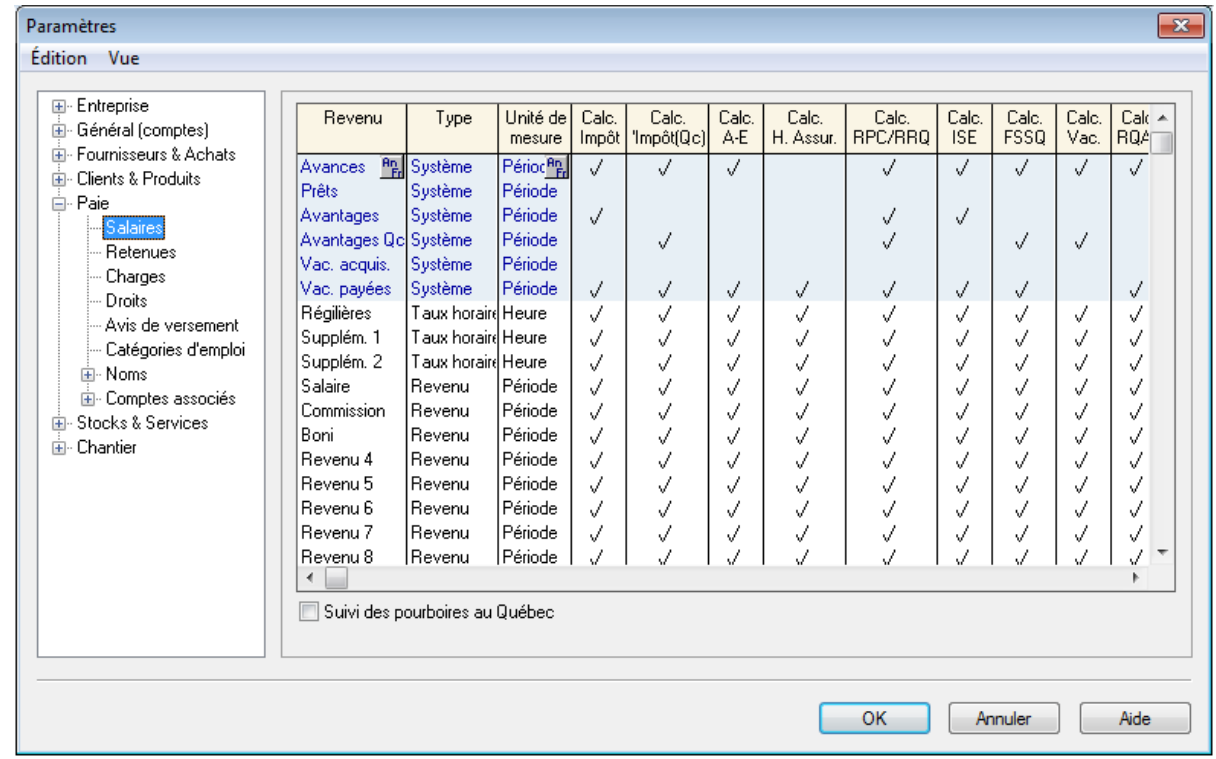

#### **Conseil :**

Pour afficher le tutoriel de paie, ouvrez le Centre d'apprentissage, puis sélectionnez le tutoriel de paie dans la liste.

1**REMARQUE IMPORTANTE :** Vous devez au moins vous abonner à Sage Services d'Affaires Or ou Paie pour accéder à toutes les fonctionnalités de la paie.

## Saisie des informations de l'employé

- 1. Vous pouvez entrer les informations de base des employés (les coordonnées du contact de l'employé, la date de naissance, le numéro d'assurance sociale et la date d'embauche) dans :
	- **Module de la Paie** : Ouvrez la page Employés & Paie dans la fenêtre d'accueil. Dans le volet Tâches, appuyez sur le bouton droit de la souris et cliquez sur l'icône Employés, puis sélectionnez Ajouter un employé dans le menu.
	- **Guide de configuration** : Au menu Configuration, choisissez Guide de configuration, puis l'option Employés.
- 2. Entrez les renseignements additionnels suivants pour chaque employé :
	- **Impôts**. Ajoutez les données de l'impôt, par exemple la province où l'employé travaille et les crédits d'impôt au plan fédéral et provincial.
	- **Revenu**. Sélectionnez les salaires qui s'appliquent, entrez les taux de rémunération et les calculs de vacances, ainsi que le nombre de périodes de paie par année.
	- **Retenues**. Sélectionnez les retenues d'impôt applicables et entrez les montants par période de paie.
	- **CSST & autres charges**. Entrez le taux de cotisation à la CSST et les cotisations par période de paie pour les charges additionnelles payées par l'employeur.
	- **Droits**. Enregistrez la façon dont les droits, tels que les jours de maladie, sont calculés.
	- **Renseignements de T4 et RL-1**. Entrez et révisez les renseignements des T4 et Relevés-1, tels que les gains assurables et ouvrant droit à pension.
	- **Information additionnelle**. Vous pouvez créer un maximum de 5 champs définis par l'utilisateur dans lesquels vous stockez les informations additionnelles des employés. Si vous définissez ces champs dans le groupe Paie de la fenêtre Paramètres, alors vous pouvez entrer les informations de l'employé ici.
	- **Mémos**. Ajoutez des rappels et des notes.
	- **Dépôt direct**. Si vous utilisez le dépôt direct, activez la fonction dans la fiche de l'employé, puis spécifiez les comptes bancaires sur lesquels son chèque de paie sera déposé.

#### **Conseil :**

Pour imprimer correctement les feuillets T4 et Relevé -1 pour vos employés, entrez le nom de l'employé dans ce format : **Nom de famille, Prénom** ou **Prénom <espace> Nom de famille**.

Si vous avez déjà traité la paie pour l'année, vous devrez enregistrer les informations historiques pour imprimer les bons montants sur les feuillets T4 et RL-1 à la fin de l'année. Pour chaque employé, entrez :

- **Impôts payés**
- Avances payées
- Avantages imposables jusqu'à présent
- Vacances à payer et payées
- Salaires payés
- **Retenues soustraites**
- Charges définies par l'utilisateur jusqu'à présent
- Les gains ouvrant droit à pension cumulés jusqu'à ce jour, cotisations à l'A-E et les cotisations au régime québécois d'assurance parentale (RQAP) pour les employés du Québec.

#### **Conseil :**

Vérifiez les normes d'emploi fédérales et provincial pour en savoir davantage sur les indemnités pour acci-

dents du travail, exigences de la paie de vacances et déclaration de fin d'année.

- Assurez-vous de mettre à jour le solde d'ouverture dans chaque compte de paie associé.
- Ouvrez la fenêtre Options de rapport et formulaire au menu Configuration, puis révisez vos paramètres de formulaire de paie.

## Configuration des projets

## Saisie des informations de projet

Les enregistrements de projet sont utilisés pour faire le suivi des coûts et/ou charges engagé(e)s au cours d'un marché ou tâche que vous accomplissez pour des clients.

Les projets vous permettent de conserver les informations détaillées sur les produits d'exploitation et charges associés au travail que vous faites. Vous pouvez ensuite réviser ces données dans plusieurs rapports de projets pour vous assurer que le travail est accompli selon les heures et le budget établi(e)s.

Pour configurer des projets, ouvrez la page Projets dans la fenêtre d'accueil, puis dans le volet Tâches, cliquez avec le bouton droit sur l'icône Projet, ensuite sélectionnez Ajouter un projet dans le menu.

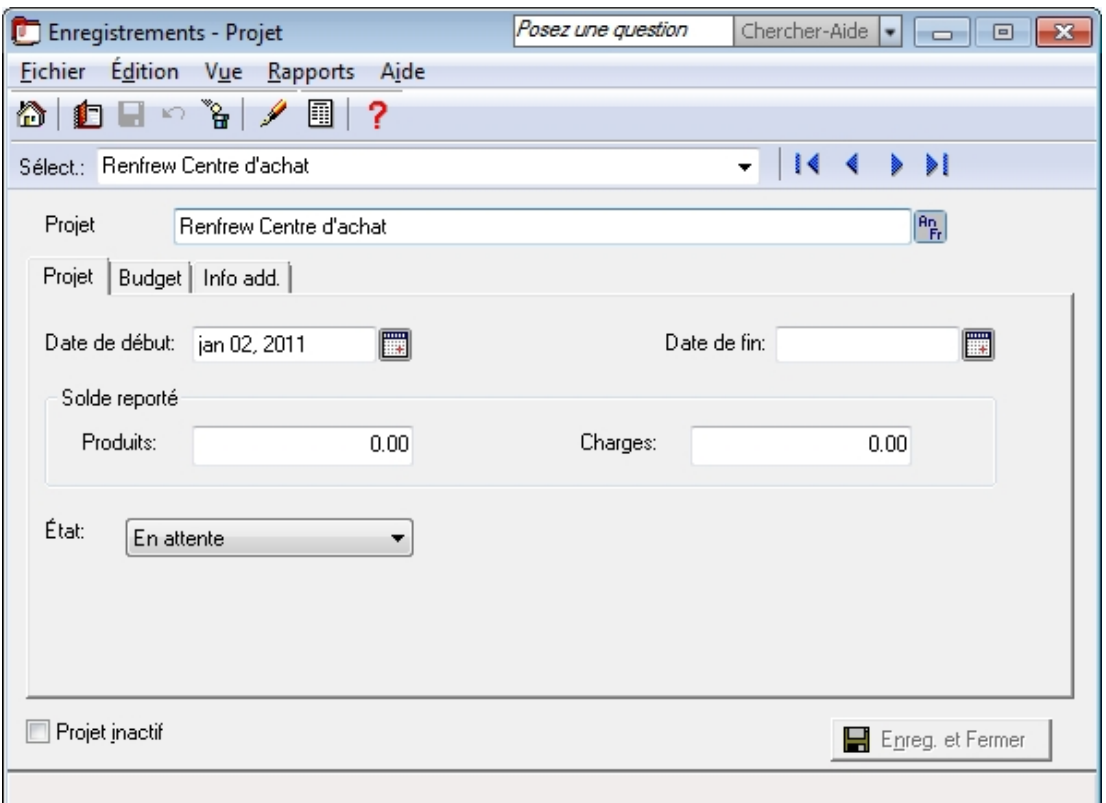

Entrez le total du produit d'exploitation constaté et les charges encourues à la date de transaction la plus ancienne que vous avez entrée lors de la configuration de votre entreprise.

#### **Conseil :**

Vous pouvez renommer le module Projets dans la fenêtre Paramètres. Dans Sage 50 Comptabilité Supérieur et Sage 50 Comptabilité Quantum, vous pouvez utiliser un autre nom pour «Projets» selon le type de secteur d'activité que vous avez sélectionné lors de la création de votre entreprise.

## Révision et modification des paramètres de projet

Si vous créez des budgets pour les projets, ouvrez la fenêtre Paramètres au menu Configuration. Cliquez sur Projet et ensuite sur Budget. Cochez la case Budget pour projet, puis sélectionnez la période de budget. Lorsque ces

options sont activées, un nouvel onglet Budget s'affiche dans chaque enregistrement de projet, afin de budgéter des projets individuels.

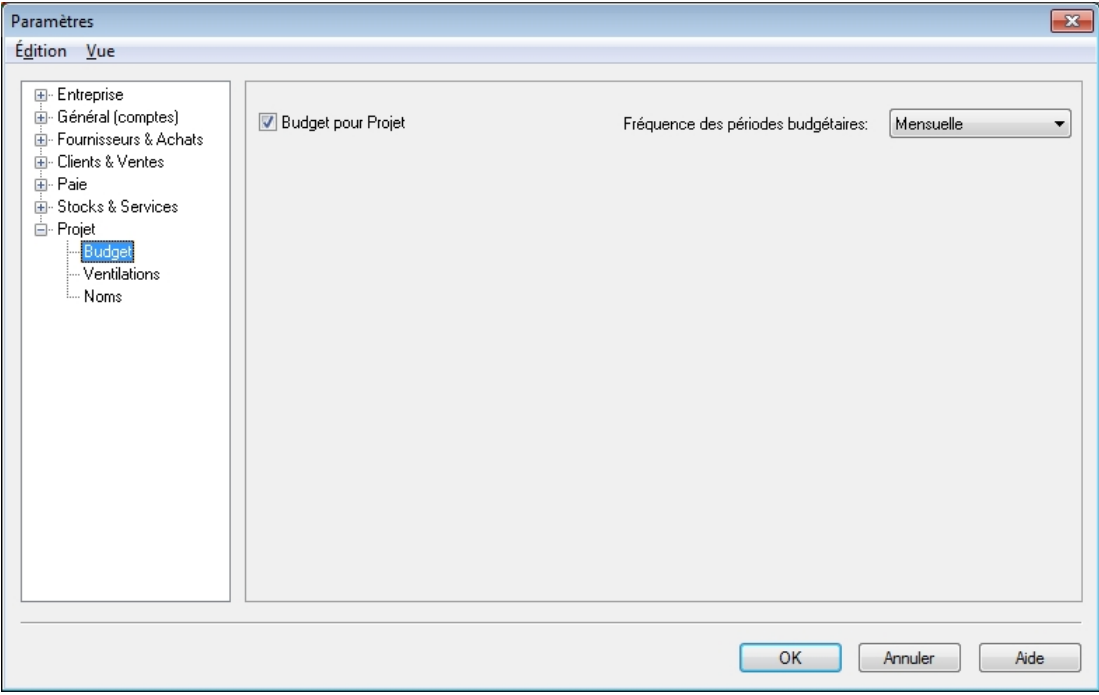

Enregistrez le produit et les charges d'un projet en ventilant les montants de transaction au projet. Vous pouvez examiner ces montants dans divers rapports de projet. Cliquez sur le bouton Aide pour en savoir davantage sur les paramètres de ventilation.

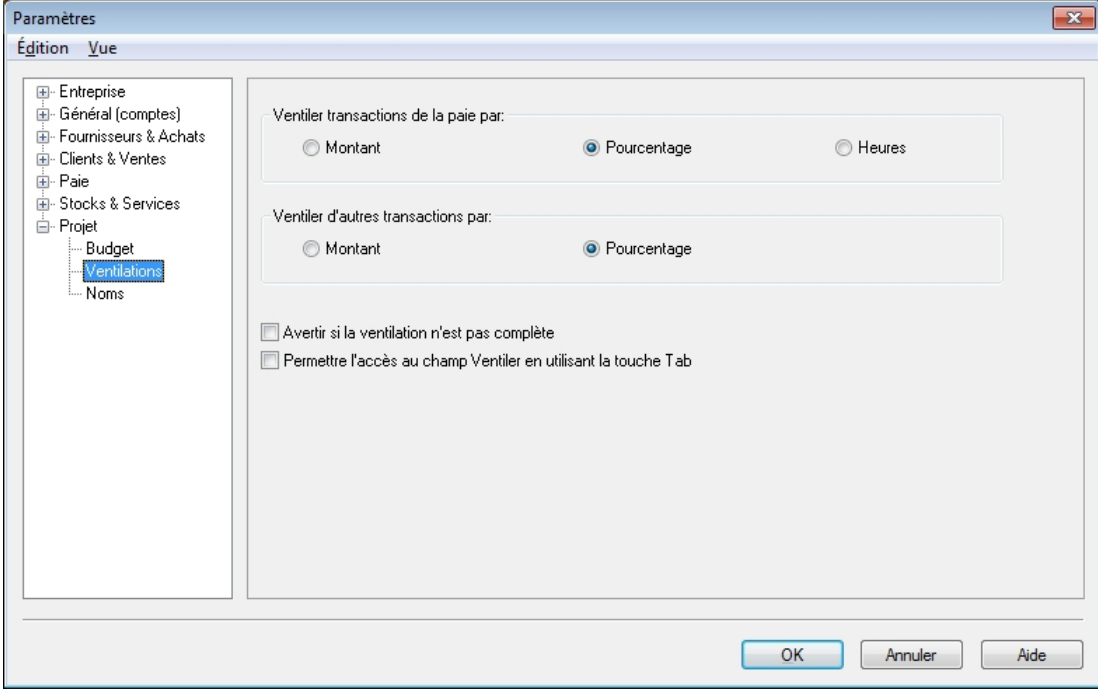

À la page Noms, vous pouvez renommer le module des projets en entrant un terme plus communément utilisé dans votre secteur d'activité et ajoutez un maximum de 5 champs définis par l'utilisateur pour stocker les données de vos projets.

## Tâches essentielles

## Aperçu des transactions des clients

Si vous dressez des bulletins de vente et devis pour vos clients, ouvrez la fenêtre Paramètres, cliquez sur Entreprise, ensuite cliquez sur Fonctions. Activer les options relatives aux devis et commandes pour les clients.

## Rentrée de fonds

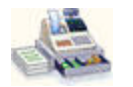

Faite le suivi des estimations que vous avez envoyées à un client actuel ou potentiel. Aucune écriture comptable n'est passée lorsque vous effectuez un devis.

**Devis de vente**

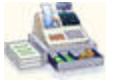

Créez une commande pour un article que vous remplirez plus tard ou un service que vous exécuterez à une date ultérieure. Aucune écriture comptable n'est passée lorsque vous effectuez un devis.

**Bulletins de vente**

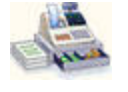

Facturez vos clients pour des marchandises expédiées ou reçues au moment de la vente et pour services fournis.

**Factures de vente**

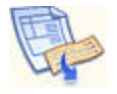

Entrez les paiements que vous recevez de vos clients et imputez le paiement à une ou plusieurs facture(s) impayée(s).

#### **Encaissements**

#### **Conseil :**

Dans la fenêtre Ventes, cliquez sur le bouton Conversion pour convertir un devis en commande ou facture ou une commande en facture.

## Facturer les clients

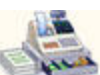

Lorsque vous enregistrez une vente, Sage 50 Comptabilité fait le suivi des biens et services vendus et met à jour l'enregistrement du client.

Pour créer une facture : Ouvrez la page Clients & Ventes dans la fenêtre d'accueil. Dans le volet Tâches, cliquez avec le bouton droit sur l'icône Factures de vente, puis complétez les étapes suivantes.

- 1. Sélectionnez un client. Sage 50 Comptabilité remplira automatiquement les champs Client, Adresse d'expédition, Commentaires et Modalités en utilisant les données de l'enregistrement de client.
- 2. Sélectionnez les articles dans votre liste de prix ou entrez les détails sur les articles que vous vendez.
- 3. Imprimez la facture ou envoyez-la par courriel ou imprimez vos factures dans un lot à une date ultérieure.
- 4. Cliquez sur Traiter pour enregistrer la transaction et mettez à jour les soldes de compte, ainsi que l'enregistrement du client.

## Encaisser les paiements des clients

Pour enregistrer un paiement provenant d'un client : Ouvrez la page Clients & Ventes dans la fenêtre d'accueil. Dans le volet Tâches, cliquez sur l'icône Encaissements, puis complétez les étapes suivantes.

- 1. Sélectionnez un client.
- 2. Sélectionnez le mode de paiement et le compte sur lequel vous déposez le montant. Si le client vous paie par chèque, entrez le numéro de chèque.
- 3. Assurez-vous que la date d'encaissement est correcte. La date de session est utilisée comme implicite.
- 4. Sélectionnez la facture pour laquelle le paiement sera imputé. Sage 50 Comptabilité calcule automatiquement la remise accordée en fonction des modalités de paiement que vous avez entrées.
- 5. Cliquez sur Traiter pour enregistrer la transaction et mettez à jour les soldes de compte, ainsi que l'enregistrement du client.

### Aperçu des transactions des fournisseurs

Si vous passez des bons de commande auprès de vos fournisseurs ou demandez des devis, ouvrez la fenêtre Paramètres, puis Entreprise, ensuite cliquez sur Fonctions. Activez les options relatives aux devis et commandes pour les fournisseurs.

## Sortie de fonds

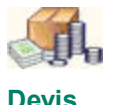

Entrez une estimation que vous avez reçue d'un fournisseur pour les biens ou services. Aucune écriture comptable n'est passée lorsque vous effectuez un devis.

**d'achat**

**Commandes** tard ou un service qu'il fournira à une date ultérieure. Enregistrez une commande pour un article que votre fournisseur vous expédiera plus

**fournisseurs**

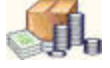

**Factures d'achat**

Entrez les factures de fournisseurs pour des articles que vous avez reçus ou les services fournis.

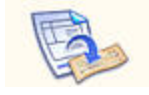

**Payer des factures d'achat :** Entrez un débours pour un fournisseur et imputez le paiement à une ou plusieurs facture(s) impayée(s).

**Débours**

**Payer des factures de carte de crédit :** Entrez des paiements (par exemple, émettre un chèque) aux sociétés émettrices de cartes de crédit pour payer des frais généraux.

**Payer les charges (également connu sous Effectuer un autre paiement ) :** Enregistrez une charge et le mode de paiement.

**Effecutuer des avis de versement :** Entrez les paiements aux destinataires de charges sociales pour les retenues à la source et autres charges salariales.

#### **Conseil :**

Dans la fenêtre Achats, cliquez sur le bouton Conversion pour convertir un devis en commande ou facture ou une commande en facture.

### Enregistrer des charges

Si vous n'utilisez pas Sage 50 Comptabilité pour faire le suivi et vous faire penser à vos factures impayées, vous pouvez simplifier votre tenue de comptes en entrant seulement vos charges. En fait, toutes les entreprises ont des charges diverses quotidiennes qui peuvent être enregistrées de cette façon. Pour obtenir des renseignements sur la saisie et le paiement d'une facture, cherchez «Saisie d'une facture d'achat» dans l'Aide.

Pour inscrire une charge : Ouvrez la page Fournisseurs et Achats dans la fenêtre d'accueil. Dans le volet Tâches, cliquez avec le bouton droit sur l'icône Paiements, sélectionnez Effectuer les paiements dans le menu, puis complétez les étapes.

- 1. Choisissez un fournisseur dans la liste.
- 2. Sélectionnez le mode de paiement et le compte sur lequel vous prélevez le montant. Si vous payez par chèque, tapez le numéro de chèque.
- 3. Assurez-vous que la date de paiement est correcte. La date de session est utilisée comme implicite.
- 4. Sélectionnez un compte pour enregistrer les charges, puis entrez les détails de chaque charge.
- 5. Cliquez sur Traiter pour enregistrer la transaction et mettre à jour les soldes de compte.

## Paie des employés<sup>1</sup>

Sage 50 Comptabilité peut calculer automatiquement les impôts basés sur la table d'impôt de l'employé. Prenez note que pendant que vous êtes en mode historique, vous devez calculer et entrer les impôts vous-même.

- 1. Choisissez un employé dans la liste.
- 2. Confirmez le compte bancaie et le numéro de chèque (ou le numéro du dépôt direct si cet employé est configuré pour le dépôt direct).
- 3. Confirmez la date de fin de la période de la paie.
- 4. Fournissez les détails, tels que les heures travaillées si l'employé est rémunéré à l'heure.
- 5. Visualisez, puis imprimez le chèque de paie.
- 6. Cliquez sur Traiter pour enregistrer la transaction et mettre à jour les soldes de compte, ainsi que la fiche de l'employé.

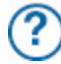

Pour découvrir comment émettre chèques de paie à plusieurs employés, cherchez «Traiter un chèque en série» dans l'Aide.

<sup>1</sup>REMARQUE IMPORTANTE : Vous devez au moins vous abonner à Sage Services d'affaires Or ou Paie pour accéder à toutes les fonctionnalités de la paie.

24 Guide de mise en route (Lancement 2014.1)

## Rapports

Les rapports reflètent la situation financière de votre entreprise. Vous devriez particulièrement porter attention aux principaux rapports financiers suivants : Balance de vérification et État des résultats. Sage 50 Comptabilité inclut plus de 100 rapports pré-formatés et vous pouvez tous les personnaliser pour répondre à vos besoins!

## Le Centre des rapports

Vous pouvez facilement trouver les rapports que vous avez besoin dans le Centre des rapports. L'icône Centre des

rapports est disponible à chaque page dans la fenêtre d'accueil, elle est donc toujours à portée de la main.

- 1. Sélectionnez un type de rapport pour afficher une liste de rapports.
- 2. Des rapports similaires sont regroupés. Double-cliquez pour ouvrir un groupe et cliquez pour sélectionner un rapport particulier. Un spécimen de rapport imprimé et une description sont affichés à la droite.
- 3. Cliquez sur Modifier ce rapport pour ouvrir la fenêtre Modifier le rapport. Vous pouvez personnaliser les paramètres d'imprimante et de police pour chaque rapport. D'autres options de modification incluent : le nombre et la taille des colonnes, filtres et options de tri.
- 4. Cliquez sur Afficher pour examiner le rapport.

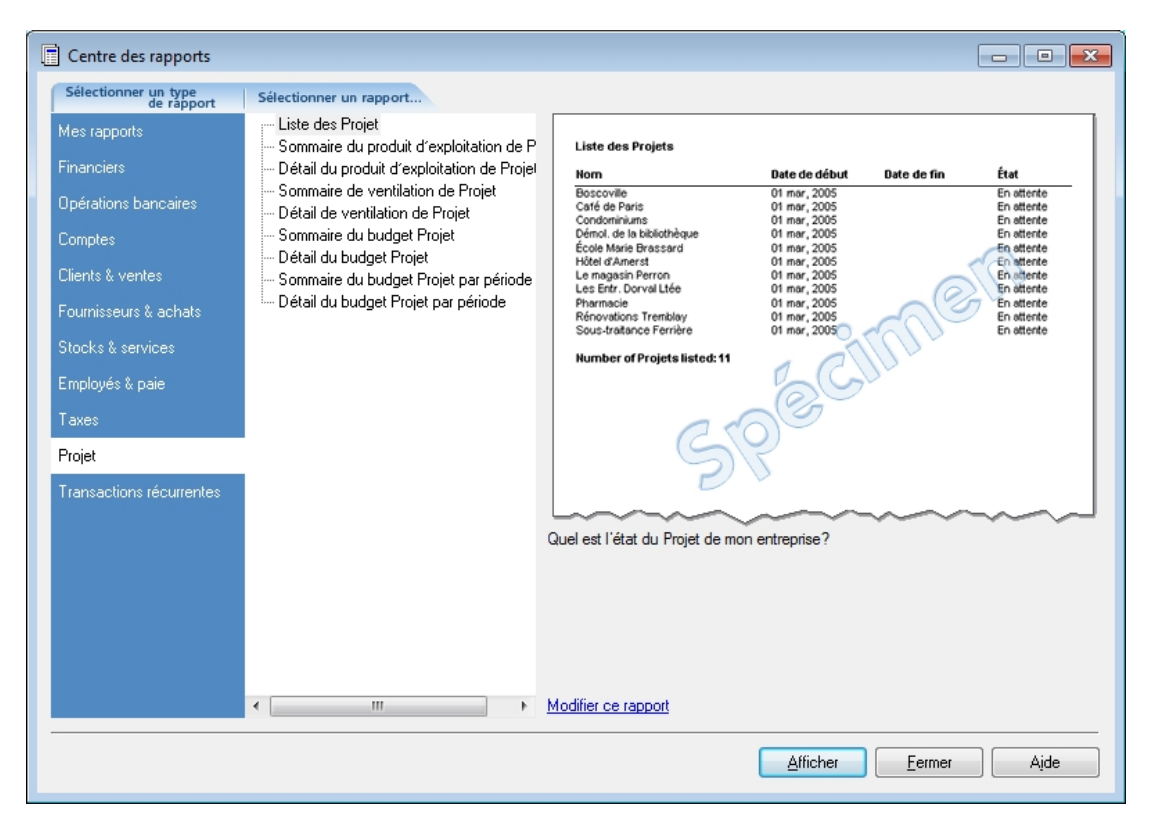

## Administration de système

## Gestion de vos fichiers système

Vos données Sage 50 Comptabilité sont stockées dans une base de données MySQL. Chaque base de données comporte un fichier **SAI** qui contient l'information de profil associée à vos données d'entreprise et un dossier ayant un suffixe **SAJ** qui comporte vos données d'entreprises actuelles, ainsi que l'information des droits d'accès de l'utilisateur. Le dossier et le fichier sont requis pour ouvrir votre entreprise dans Sage 50 Comptabilité.

## Sauvegarde et restauration

Vos livres comptables sont essentiels. Ils vous aident à facturer vos clients, payer vos fournisseurs à temps et fournir l'information dont vous avez besoin pour planifier le développement de votre entreprise. Puisque vos fichiers d'entreprise sont tellement importants, vous devriez prendre le temps de vous assurer que vos données financières soient bien protégées et sécurisées. L'utilisation d'un calendrier de sauvegarde vous fait gagner bien du temps et garantit des sauvegardes régulières.

#### **Conseil :**

Sage 50 Comptabilité peut vous rappeler de sauvegarder vos données d'entreprise chaque fois que vous fermez votre entreprise ou alors vous pouvez établir un calendrier de sauvegarde pour que Sage 50 Comptabilité sauvegarde automatiquement vos données lorsque vous fermez votre fichier d'entreprise le jour planifié.

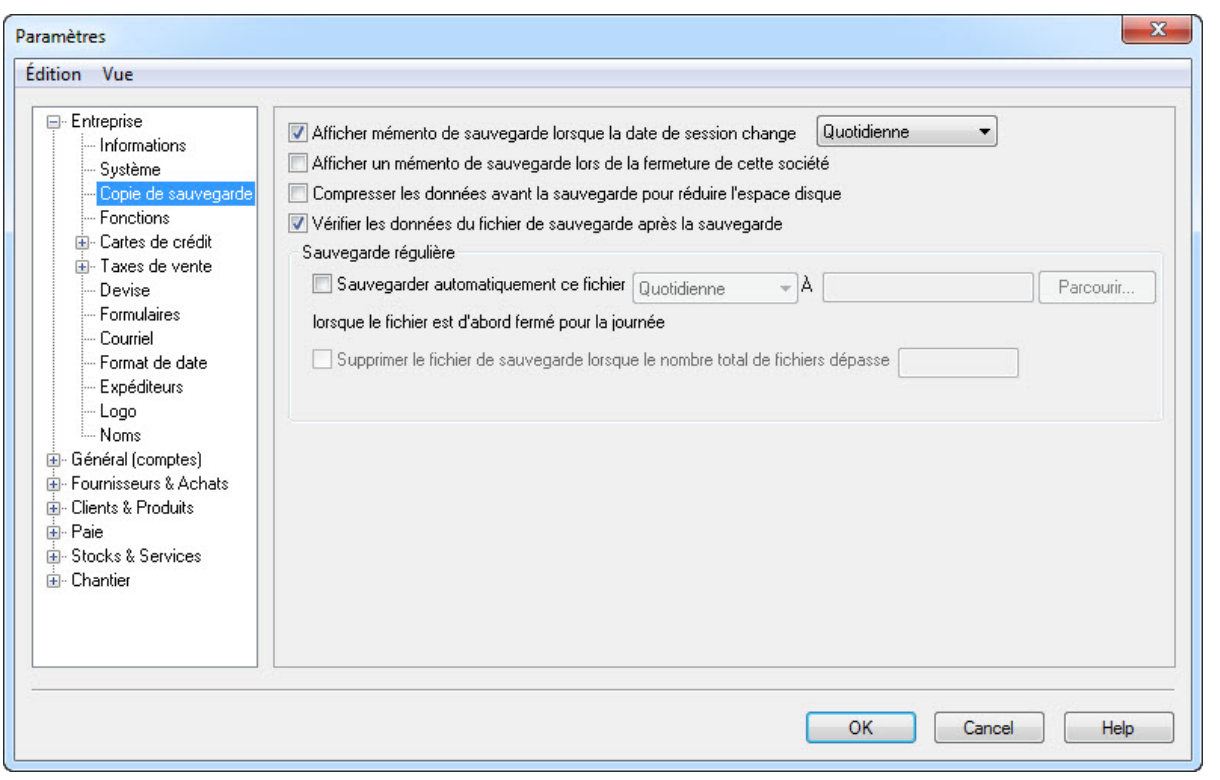

Implicitement, Sage 50 Comptabilité s'assure que les données d'entreprise et les données de sécurité dans vos fichiers de sauvegarde sont intactes et peuvent être restaurées. Si vous faites une erreur que vous voulez annuler ou vos fichiers sont endommagés ou supprimés de façon accidentelle, alors restaurez vos données à partir de votre sauvegarde la plus récente.

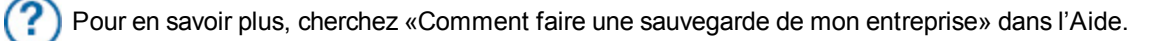

## Protection de vos données d'entreprise

Lorsque vous créez votre entreprise, Sage 50 Comptabilité crée automatiquement un profil d'utilisateur, appelé **sysadmin**. Cet administrateur a plein accès aux données de votre entreprise. Il s'agit du seul utilisateur qui peut ajouter de nouveaux utilisateurs, assigner des droits d'accès et mots de passe aux autres utilisateurs et établir les préférences de Sage 50 Comptabilité à l'échelle de l'entreprise. Même si vous êtes le seul utilisateur, vous devriez assurer la sécurité par mot de passe de l'utilisateur sysadmin, puis créer un nouveau profil d'utilisateur pour vousmême.

Si vous planifiez d'accéder aux données de Sage 50 Comptabilité à partir d'autres programmes, tels que Microsoft Access, vous devez attribuer les droits d'accès d'un tiers aux utilisateurs de Sage 50 Comptabilité et la protection par mot de passe.

### Configuration des utilisateurs supplémentaires

Créez des utilisateurs supplémentaires pour :

- Limiter l'accès à seulement des zones du programme dont les utilisateurs ont besoin dans le cadre de leur travail. Par exemple, il n'est pas nécessaire que tous vos employés connaissent le solde courant des comptes bancaires de votre entreprise.
- Vous protéger contre le vol et le détournement de biens. Si vous attribuez un nom à chaque utilisateur, vous pourrez toujours identifier la personne qui a modifié vos dossiers financiers.
- Laisser travailler plusieurs personnes simultanément dans les éditions Sage 50 Comptabilité Supérieur et Sage 50 Comptabilité Entreprise.

Pour configurer des utilisateurs additionnels, vous devez d'abord créer un mot de passe pour l'administrateur de Sage 50 Comptabilité, sysadmin. Cliquez sur Modifier, puis entrez un mot de passe. Votre mot de passe devrait être «complexe», c'est-à-dire contenir une combinaison de 5 ou 7 chiffres et lettres et difficile à déceler.

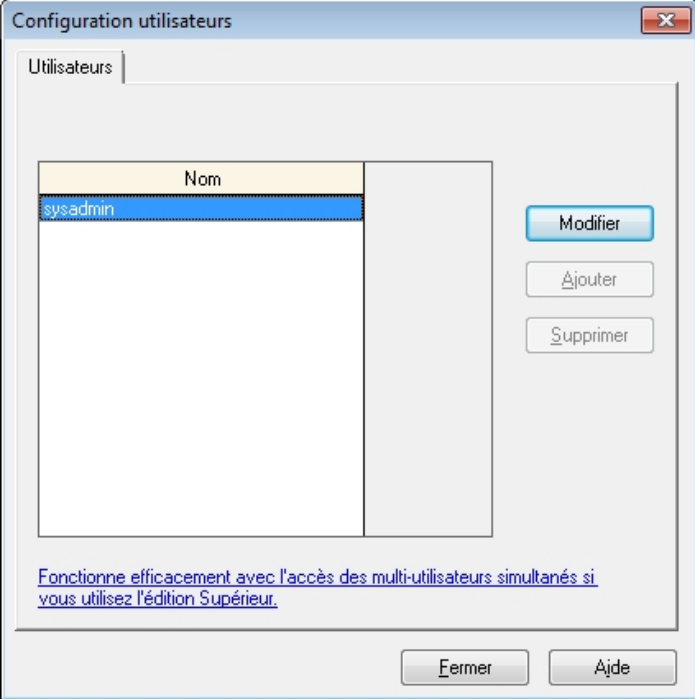

Pour en savoir davantage, cherchez «En savoir plus sur la sécurité et les droits d'accès» dans l'Aide.

## Contrôle d'accès en fonction des rôles dans Sage 50 Comptabilité Quantum

Dans un environnement multi-utilisateur, le contrôle d'accès en fonction des rôles peut accorder rapidement aux utilisateurs de comptabilité un ensemble prédéfini de droits d'accès aux données de l'entreprise. Les rôles sont en fonction des droits d'accès accordés aux utilisateurs, sauf les autorisations d'accès aux données d'entreprise par les produits tiers (par exemple, Crystral Report ou Microsoft Access). Seul l'utilisateur sysadmin est autorisé à créer, assigner et supprimer des rôles pour les utilisateurs de comptabilité.

Donnez un nom et une description au rôle, puis sélectionnez les droits d'accès. Cliquez sur Rapports avancés pour limiter l'accès à des rapports d'opérations bancaires et d'entreprise spécifiques.

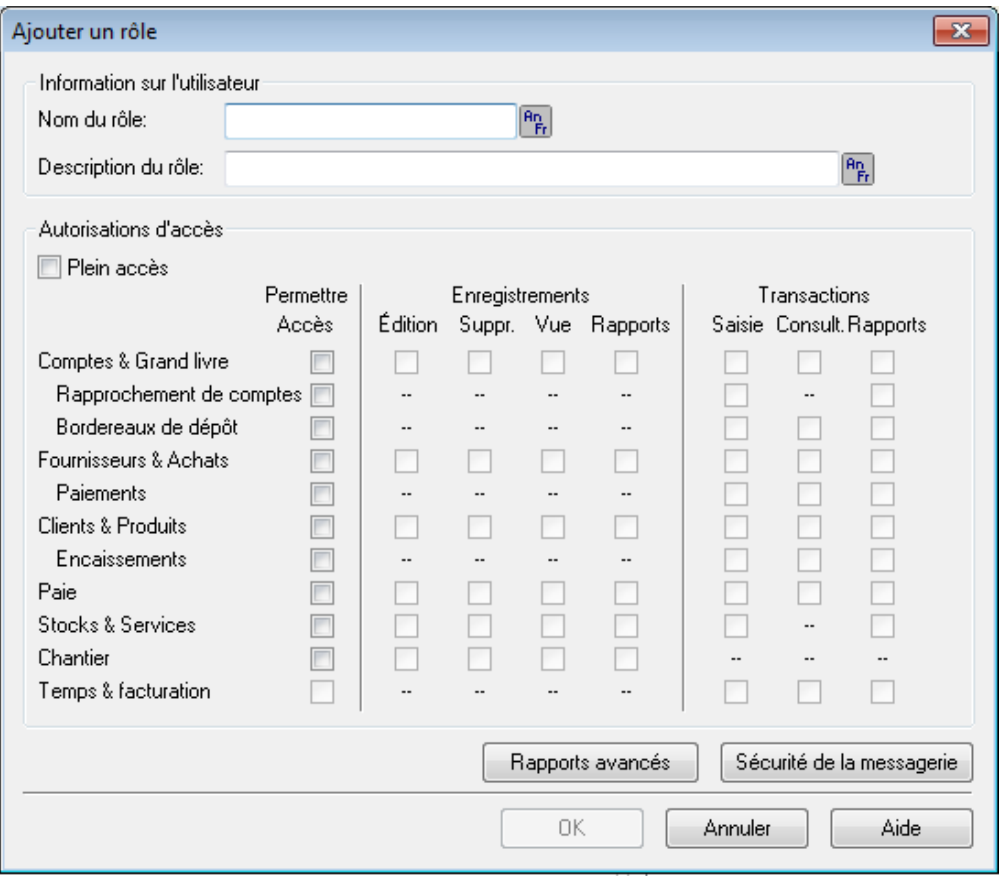

Lorsqu'un rôle a été créé, il peut être assigné à un nombre d'utilisateurs. Vous pouvez facilement attribuer de nouveaux rôles à un employé existant ou accorder au nouvel employé les mêmes droits d'accès de Sage 50 Comptabilité qu'un employé actuel ou de fin d'emploi.

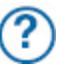

Pour en savoir davantage sur la configuration des rôles, cherchez «Ajouter un rôle» dans l'Aide.

## Étapes suivantes

## Fin de la saisie de l'historique

Si vous avez créé une nouvelle entreprise, vous verrez cette icône dans la fenêtre d'accueil. Elle indique que vous êtes en mode historique. En mode historique, vous pouvez inscrire les soldes d'ouverture des comptes, les quantités et coûts initiaux des stocks, ainsi que la saisie des données de factures et paiements historiques des clients et des fournisseurs et les informations salariales cumulées jusqu'à ce jour.

Vous devez terminer la saisie de l'historique d'un module avant d'entrer des transactions dans ce module pour un nouvel exercice (année civile pour la paie).

Normalement, vous clôturez l'historique de tous les modules immédiatement, par contre si vous n'avez pas terminé la saisie de toutes vos données historiques pour un module, masquez ce module avant de sélectionner Terminer la saisie de l'historique au menu Historique de la fenêtre d'accueil. Pour masquer un module, au menu Configuration, sélectionnez Préférences de l'utilisateur, puis Vue. Décochez la case du module que vous devez mettre à jour.

#### **Merci de préférer Sage 50 Comptabilité.**

Vous avez maintenant configuré Sage 50 Comptabilité et savez comment saisir des transactions de base.

## Configuration minimale

Configuration minimale pour Sage 50 Comptabilité Pro et Sage 50 Comptabilité Supérieur

- Processeur fonctionnant à 1.0 GHz ou plus (2.0 GHz recommandés)
- 512 Mo de mémoire vive (1 Go recommandé)
- 2 Go d'espace disque (400 Mo additionnels requis pour l'installation)
- Internet Explorer 7.0 ou ultérieur
- Microsoft® Windows® XP, Vista, 7 or 8 (avec les dernières mises à jour de Microsoft)
- Écran VGA 256 couleur ou supérieur, une résolution minimum de 1024 x 768
- Lecteur CD-ROM
- Formulaires envoyés par courriel exigent le protocole MAPI conforme, une connexion Internet, un service courriel et un traitement de texte.
- L'intégration Word et Excel requiert les versions 32 bits de Microsoft Word et Microsoft Excel 2007, 2010 ou 2013
- Sage 50 Comptabilité Supérieur et ultérieur) La synchronisation Outlook exige les versions 32 bits de Microsoft Outlook® 2007, 2010 ou 2013
- Multi-utilisateur (Sage 50 Comptabilité Supérieur et ultérieur) optimisé pour Windows XP, Vista et Windows 7. Serveur spécial recommandé : Windows Server® 2003 R2, Windows Small Business Server 2003 R2, Windows Server 2008, Windows Server 2008 R2, Windows Small Business Server 2008, Windows Small Business Server 2008 R2, Red Hat® Enterprise Linux® 5.0 ou SUSE® Linux Enterprise Server 10 par Novell.
- Services Terminal : Windows Server® 2003 R2, Windows Server 2008, Windows Server 2008 R2

**Remarque :** Vous pouvez télécharger séparément le Gestionnaire de connexion pour Linux.

### Conversion :

Convertit toutes les données des versions antérieures de Sage 50 Comptabilité, sauf celles des versions DOS et Macintosh®. Cependant, vous ne pouvez pas effectuer la conversion à partir d'une version de niveau inférieur. Convertit les données du grand livre, des clients, des fournisseurs, des employés et des stocks de QuickBooks® versions 2011 à 2012, et les fichiers d'exportation IIF de QuickBooks versions 2001 à 2013, MYOB® versions 10 et 11, Quicken® versions XG 2003, XG 2004 et XG 2005 et Microsoft Excel.

## Sage 50 Comptabilité Quantum et ultérieur

Configuration minimale similaire pour Sage 50 Comptabilité Pro et Sage 50 Comptabilité Supérieur avec des exceptions :

- Processeur ayant 2.0 GHz ou supérieur (plusieurs unités de calcul de 2.33 GHz recommandés)
- 1 Go de mémoire vive (2 Go recommandés)

## Sage Services d'Affaires

Lorsque vous avez lancé Sage 50 Comptabilité, vous pouvez découvrir les avantages des autres services dont vous pourriez profiter. Sage 50 Comptabilité peut aider à :

## Sage Services d'Affaires

Accroître l'efficacité, profiter de l'avantage et de la tranquillité d'esprit grâce aux services Sage Services d'Affaires. Pendant votre abonnement, vous recevrez une mise à niveau de Sage 50 Comptabilité dès sa parution pour assurer que votre entreprise fonctionne toujours avec la mise à jour la plus récente du logiciel. De plus, vous recevrez les mises à jour courantes de l'impôt afin de traiter la paie à l'interne. Puisque le calcul automatique de l'impôt est intégré au logiciel, le traitement des chèques de paie devient encore plus facile.

Pour en savoir plus :

- Allez à [http://fr.Sage50Accounting.ca/business-care](http://fr.sage50accounting.ca/business-care)
- Appelez au 1-888-261-9610

## Sage 50 Intelligence Reporting

Profitez de rapports d'activités personnalisables basés sur Microsoft Excel et actualisés automatiquement avec des données en temps réel, afin d'accéder aux informations pertinentes pour prendre des décisions rapides et éclairées. Plus besoin d'exporter, de regrouper, de couper et de coller les données manuellement. Plus besoin non plus de corriger les formules, ni peaufiner le formatage.

Pour en savoir plus :

- Allez à [http://fr.Sage50Accounting.ca/intelligence](http://fr.sage50accounting.ca/intelligence)
- Appelez au 1-888-261-9610

## Sage 50 Comptabilité Paiements directs

Effectuez et recouvrez des paiements électroniques de façon plus rapide et exempts d'erreurs avec Sage 50 Comptabilité Paiements directs. En offrant plusieurs façons d'envoyer et de recouvrer l'argent par voie électronique, vous augmenterez la satisfaction de votre clientèle et vous aurez moins de paiements en retard (vous évitez ainsi la coupe de quelques arbres).

Pour en savoir plus :

- Allez à [http://fr.Sage50Accounting.ca/services/direct-payments](http://fr.sage50accounting.ca/services/direct-payments)
- Appelez au 1-888-261-9610

## Services de cartes de crédit

Automatisez votre traitement de carte de crédit grâce à un service en ligne abordable de Sage Solutions de paiement. Lorsque vous ouvrez un compte marchand dans Sage Solutions de paiement, vous pouvez autoriser des paiements par carte de crédit directement de la fenêtre de transactions de vente de Sage 50 Comptabilité, puis allez en ligne pour gérer votre compte et consulter les rapports de paiements.

Pour en savoir plus :

- Allez à [http://fr.Sage50Accounting.ca/sps](http://fr.sage50accounting.ca/sps)
- Appelez au 1-888-800-9935, option 2

## Sage 50 Comptabilité—Édition canadienne

Service des ventes : 1-888-261-9610 Service à la clientèle : 1-888-222-8985 Soutien technique : 1-888-522-2722

## **fr.Sage50Accounting.ca**

©2013 Sage Software Canada, Ltd. Tous droits réservés. Sage, les logos Sage et les noms des produits et services de Sage énoncés dans les présentes sont des marques commerciales ou des marques déposées de Sage Software, Inc. ou de ses filiales. Toutes les autres marques commerciales sont la propriété de leurs sociétés respectives. 6/13

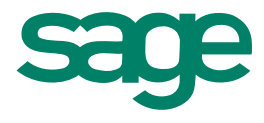